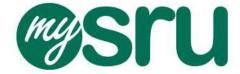

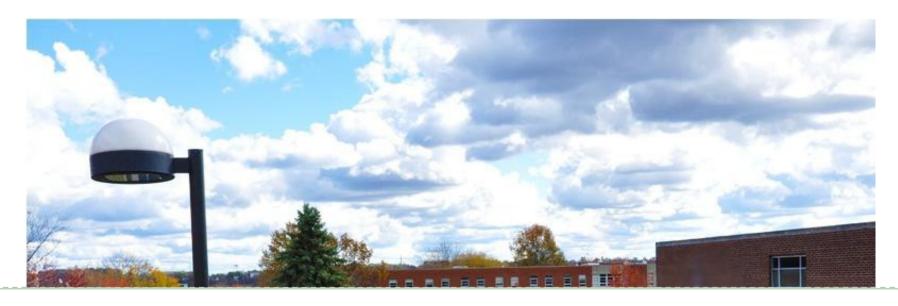

New Transfer Student MySRU Portal and Registration Information

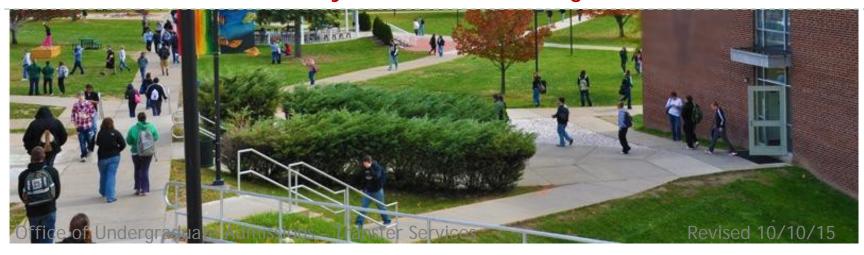

### **Table of Contents**

| Welcome to the MySRU Portal -Log-in                 | 3     |
|-----------------------------------------------------|-------|
| Welcome to the MySRU Portal Home Tab                | 4     |
| Welcome to the Student Self-Service Banner Tab      | 5     |
| Registration Information:                           |       |
| Registration Status                                 | 6     |
| Registering for Classes                             | 7     |
| Registration: Add or Drop Classes                   | 8     |
| Registration: Finding CRN (Course Reference Number) | 9     |
| Registration: Class Search Results                  | 10    |
| Registration: Adding Classes to Worksheet/Schedule  | 11    |
| Registration: Dropping Courses from Class Schedule  | 12    |
| Registration: Look Up Classes                       | 13-17 |
| Student Links Tab (in the MySRU portal)             | 18    |
| MySRU Help Website                                  | 19    |
| Frequently Asked Questions                          | 20-21 |

### Welcome to the MySRU Portal

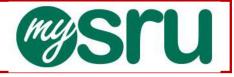

On the SRU Web site, you will find the MySRU Portal icon on the top right hand corner of every page. Log-in to the Portal by using your username and password. (The website URL is http://mysru.sru.edu)

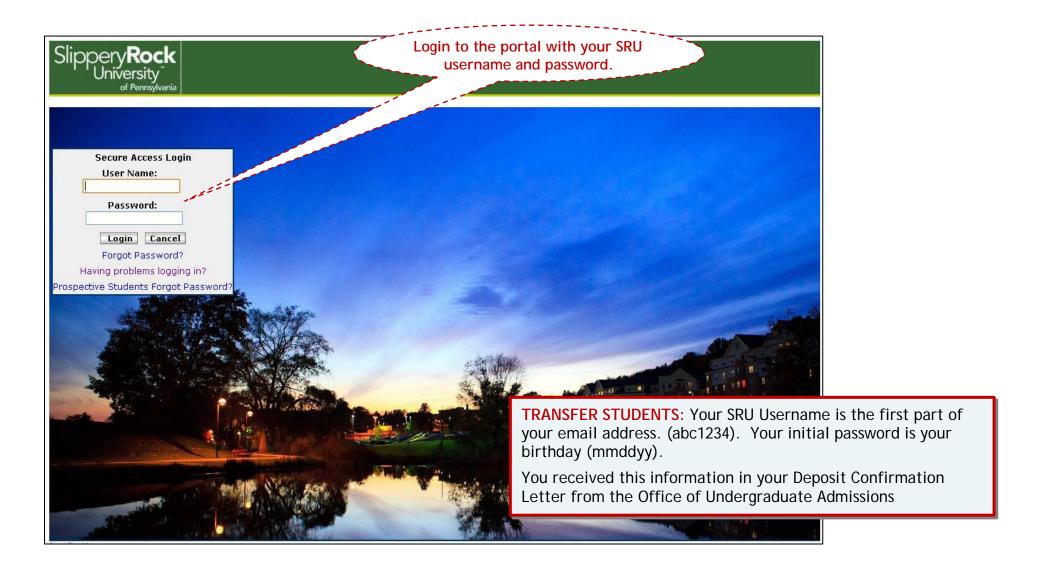

### Welcome to the MySRU Portal Home tab

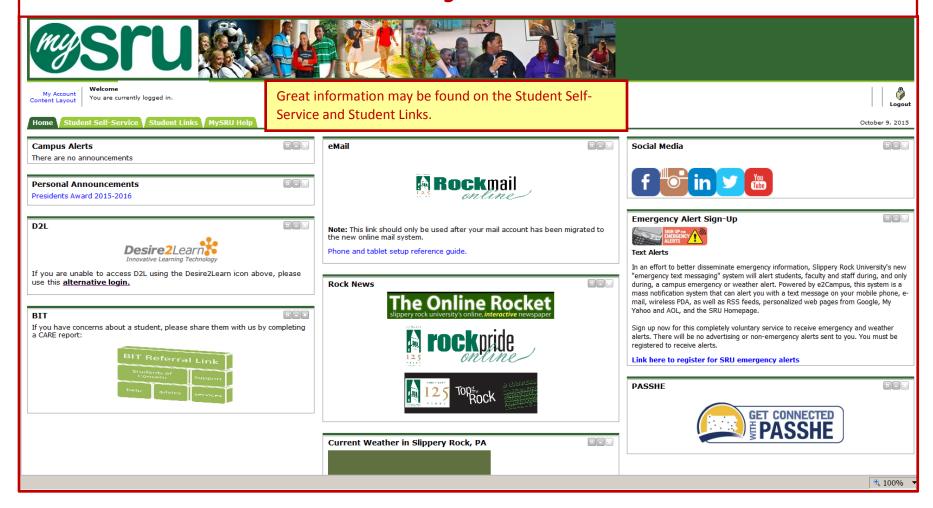

### Welcome to the Student Self-Service Banner tab

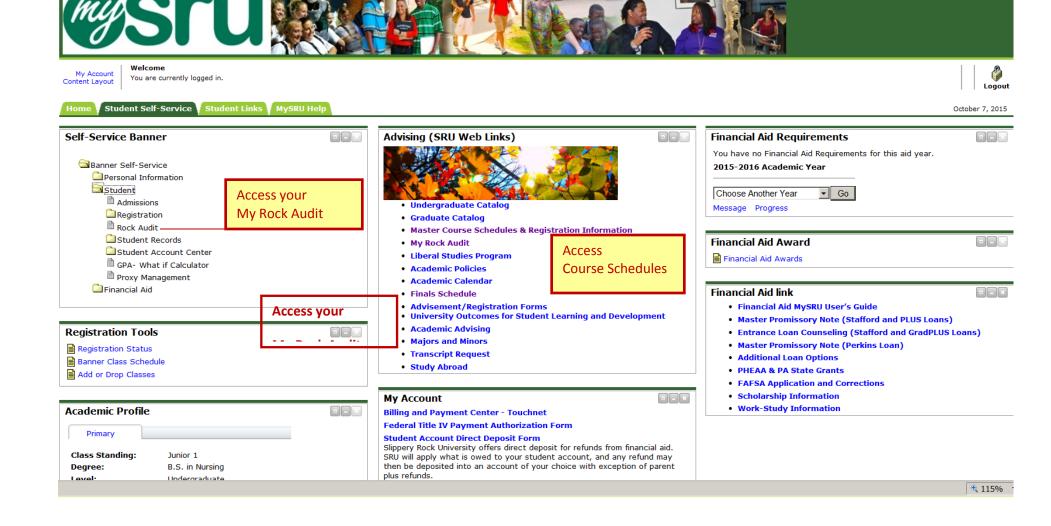

### **Registration Status**

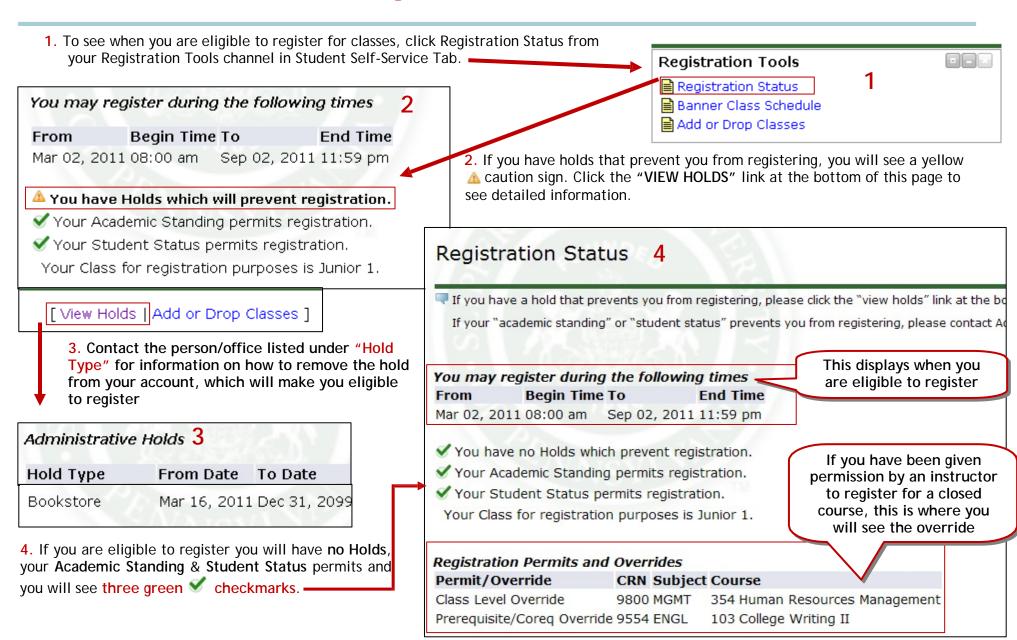

### Registering for Classes

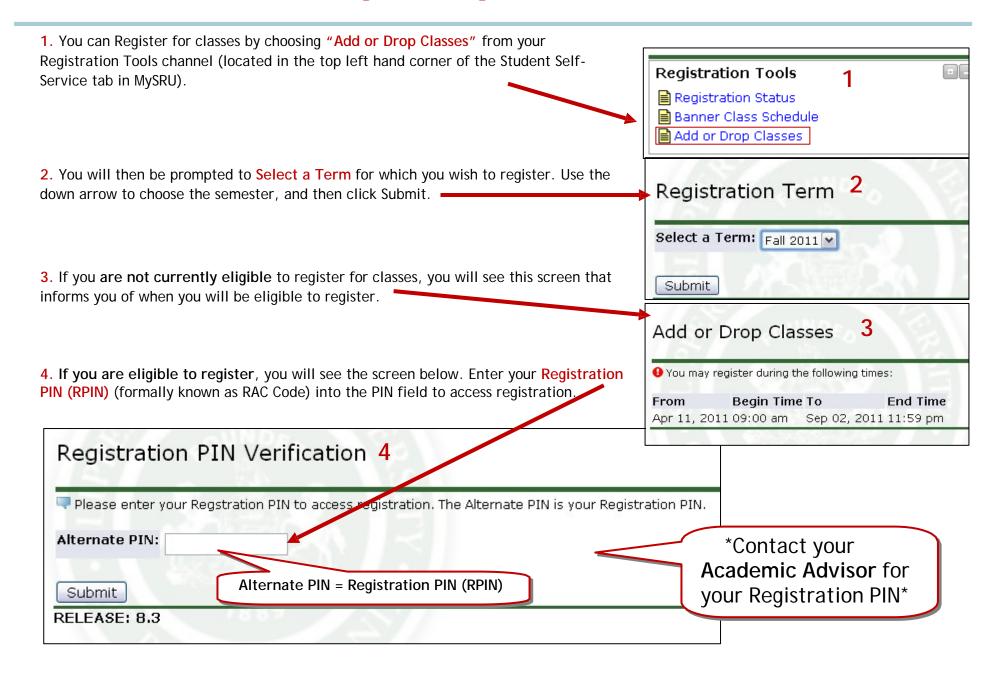

### Registration: Add or Drop Classes

4. Your Current Schedule will show on the screen, and there is an Add Classes Worksheet at the bottom of the form. To Add course(s), type the CRN (Course Reference Number) into the available block(s), and then click the Submit Changes bar when done.

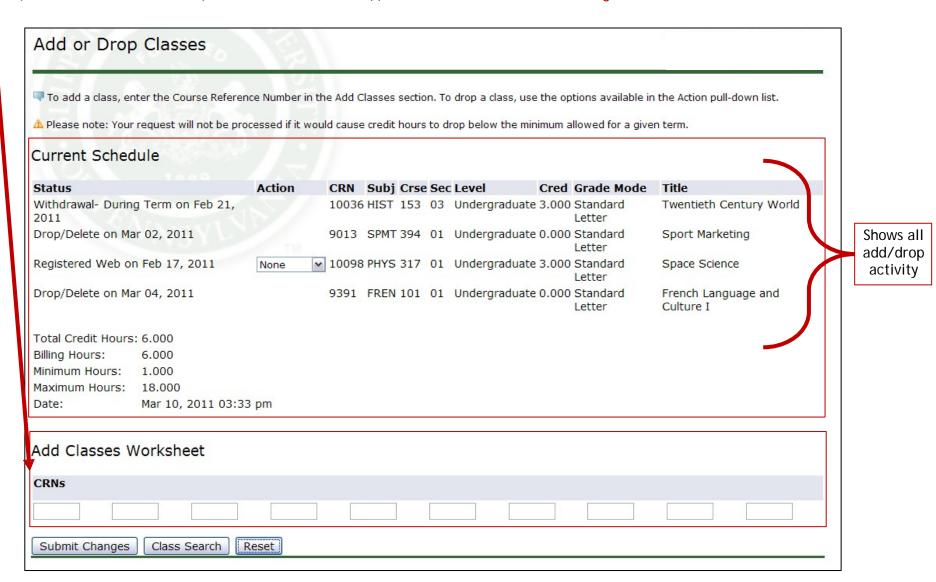

# Registration: Finding CRN (Course Reference Number)

| If you don't kr<br>bottom of the |                                                 | e CRNs are, click on the Class Search bar at the Add Classes Worksheet |
|----------------------------------|-------------------------------------------------|------------------------------------------------------------------------|
|                                  |                                                 | CRNs                                                                   |
|                                  | nation of the selecti<br>ust choose at least o  | on fields, and click on the Class Search bar to ne Subject.            |
| For more deta                    | iled instructions ab                            | out Class Search see page 10.  Submit Changes Class Search Reset       |
|                                  | Subject:                                        | Academic Services Accounting Arabic                                    |
|                                  | Course Number:                                  |                                                                        |
|                                  | Title:                                          |                                                                        |
|                                  | Schedule Type:                                  | All Activity Activity/Lecture                                          |
|                                  | Instructional Method:                           | All Blended/Hybrid: 30-79% Online Interactive TV Home Site             |
|                                  | Credit Range:                                   | hours to hours                                                         |
|                                  | Campus:                                         | All Off Regional Learning Alliance                                     |
|                                  | Course Level:                                   | All Graduate Undergraduate                                             |
|                                  | Part of Term:<br>Non-date based<br>courses only |                                                                        |
|                                  | Instructor:                                     | All Abney, Robertha Amatucci, Frances M.                               |
|                                  | Session:                                        | All Evening Weekend                                                    |
|                                  | Attribute Type:                                 | All Arts Enrichment Arts Goal                                          |
|                                  | Start Time:                                     | Hour 00 Minute 00 Mam/pm am/pm                                         |
|                                  | End Time:                                       | Hour 00 Minute 00 am/pm am/                                            |
|                                  | Days:                                           | □ Mon □ Tue □ Wed □ Thur □ Fri □ Sat □ Sun                             |
|                                  | Class Search Rese                               | et et                                                                  |

## Registration: Class Search Results

When you enter your search terms, this is what the results page will look like. You can select one or many courses to add to your worksheet (see the next page for more detailed instructions).

This student searched for all the courses available that would fulfill the Arts Enrichment Liberal Studies Requirement.

| Art    |         |      |      |     |     |      |                             |      |                             |     |     |    |    |   |           |                               |                 | 1       | 1                  |
|--------|---------|------|------|-----|-----|------|-----------------------------|------|-----------------------------|-----|-----|----|----|---|-----------|-------------------------------|-----------------|---------|--------------------|
| Select | CRN 8   | Bubj | Crse | Sec | Cmp | Cred | Title                       | Days | Time                        | Cap | Act |    |    |   | XL<br>Rem | Instructor                    | Date<br>(MM/DD) |         | Attribute          |
|        | 10280 A | ART  | 105  | 01  | SRU |      | Basic Studio<br>Drawing     | TR   | 05:30<br>pm-<br>08:15<br>pm | 16  | 0   | 16 | 30 | 0 | 30        | Tricia<br>Bishop (P)          | 08/29-<br>12/17 | ART 100 | Arts<br>Enrichment |
|        | 10285 A | ART  | 105  | 02  | SRU |      | Basic Studio<br>Drawing     | MWF  | 09:00<br>am-<br>11:50<br>am | 16  | 0   | 16 | 30 | 0 | 30        | Katherine<br>L. Mickle<br>(P) | 08/29-<br>12/17 | ART 100 | Arts<br>Enrichment |
|        | 10295 A | ART  | 106  | 01  | SRU |      | Basic Studio<br>Painting    | TR   | 02:00<br>pm-<br>04:45<br>pm | 16  | 0   | 16 | 25 | 1 | 24        | Heather E.<br>Hertel (P)      | 08/29-<br>12/17 | ART 101 | Arts<br>Enrichment |
|        | 10308 A | ART  | 107  | 01  | SRU |      | Basic Studio<br>Photography | TR   | 09:30<br>am-<br>12:15<br>pm | 16  | 0   | 16 | 25 | 0 | 25        | Katherine<br>L. Mickle<br>(P) | 08/29-<br>12/17 | ART 015 | Arts<br>Enrichment |
|        | 10533 A | ART  | 108  | 01  | SRU |      | Basic Studio<br>Printmaking | MWF  | 09:00<br>am-<br>11:50       | 8   | 0   | 8  | 25 | 0 | 25        | ТВА                           | 08/29-<br>12/17 | ART 006 | Arts<br>Enrichment |

## Registration: Adding Classes to Worksheet/Schedule

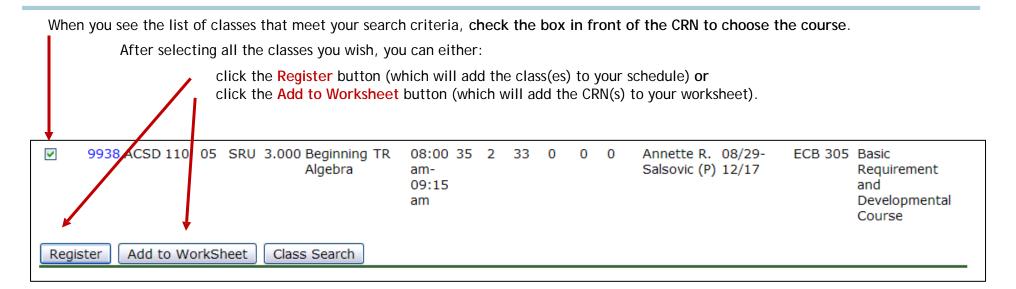

If you click Register, the selected classes will now appear as part of your Current Schedule (shown on page 7 of this guide).

If you click Add to Worksheet, the CRN(s) will be automatically filled in the Classes Worksheet (bottom portion of Add or Drop Classes screen). You will need to click "Submit Changes" before the classes will be added to your schedule.

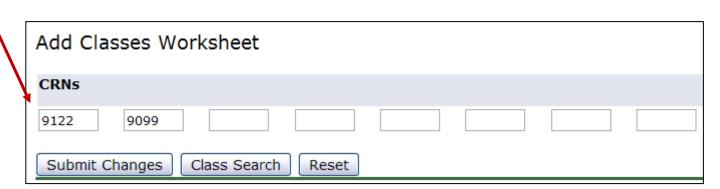

# Registration: Dropping Courses from Class Schedule

You can drop a course from your schedule, by choosing "Drop Web" from the drop down menu that appears in the middle (under Action) of the Add or Drop Classes screen.

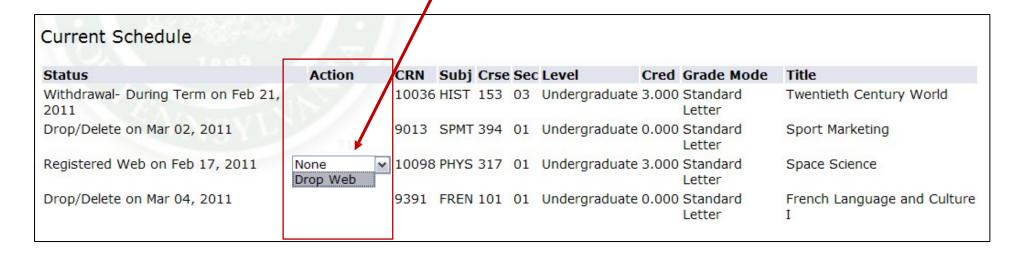

As always, when you are done making changes, you need to click **Submit Changes** at the bottom of the screen.

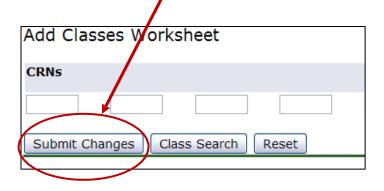

### Registration: Look Up Classes

Select the term for which you wish to

look up classes and then click the submit button. You will then be taken to the

You can search for classes by choosing "Look up Classes" from your Registration Tools channel on the Student Self-Service Tab.

Look Up Classes page.

OR, you choose "Class Search" at the bottom of the Add or Drop Classes screen (page 7).

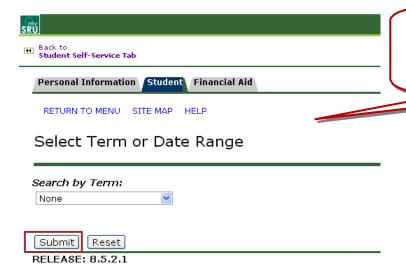

Choose a subject then click Course Search. You also have the option of using the Advanced Search to view all the selection options.

Student Self-Service Tab Personal Information Student Financial Aid RETURN TO MENU SITE MAP HELP Look Up Classes To select ALL subjects, 🔜 If you are interested in searching for more than one subject le you highlight yo on the first subject and the final subject. Please remember, only drop or add hold SHIFT and use your third 5 weeks of the term. See "Part of Term" box below. down arrow to highlight. Subject: Academic Services To select MANY Accounting Arabic subjects, hold Art **CONTROL** and use your Biology mouse to highlight Chemistry Chinese specific subjects. Communication Computer Science Counseling & Development Course Search Advanced Search

# Registration: Look Up Classes

### Look Up Classes

Locate the course you are interested in and click View Sections to see which sections are available and how many seats are left in each course.

| History |                              |               |
|---------|------------------------------|---------------|
| 151     | Ancient and Medieval World   | View Sections |
| 152     | Rise of the Modern World     | View Sections |
| 153     | Contemporary World History   | View Sections |
| 201     | Colonial America to 1815     | View Sections |
| 202     | United States, 1815-1920     | View Sections |
| 203     | U.S. History Since 1920      | View Sections |
| 205     | The Historian's Craft        | View Sections |
| 234     | African Amer Hist Since 1876 | View Sections |
| 306     | Russia Since 1855            | View Sections |
| 340     | Hist & PolLeg Vletnam        | View Sections |
| 344     | The American City            | View Sections |
| 352     | Latin America Since 1830     | View Sections |
| 362     | Africa North of the Zambezi  | View Sections |

### Registration: Look Up Classes

Click on the CRN or Course Registration Number to learn more information about the class.

|        | Sections Found<br>History            |      |      |     |     |       |                      |          |      |                      |     |     |     |           |           |           |                        |                 |            |
|--------|--------------------------------------|------|------|-----|-----|-------|----------------------|----------|------|----------------------|-----|-----|-----|-----------|-----------|-----------|------------------------|-----------------|------------|
| Select | CRN                                  | Subj | Crse | Sec | Cmp | Cred  | Title                |          | Days | Time                 | Сар | Act | Rem | XL<br>Cap | XL<br>Act | XL<br>Rem | Instructor             | Date<br>(MM/DD) | Loca       |
|        | 9794                                 | HIST | 152  | 01  | SRU | 3.000 | Rise of the<br>World | e Modern | TR   | 09:30 am-10:45<br>am | 49  | 47  | 2   | 0         | 0         | 0         | Eric E Mr Tuten<br>(P) | 08/27-12/15     | SWC<br>217 |
| С      | 9795                                 | HIST | 152  | 02  | SRU | 3.000 | Rise of the<br>World | e Modern | TR   | 11:00 am-12:15<br>pm | 24  | 24  | 0   | 0         | 0         | 0         | Eric E Mr Tuten<br>(P) | 08/27-12/15     | SWC<br>217 |
| NR     | 9796                                 | HIST | 152  | 03  | SRU | 3.000 | Rise of the<br>World | e Modern | TR   | 09:30 am-10:45<br>am | 49  | 48  | 1   | 0         | 0         | 0         | Lia Dr Paradis<br>(P)  | 08/27-12/15     | SWC<br>216 |
| NR     | 9797                                 | HIST | 152  | 04  | SRU | 3.000 | Rise of the<br>World | e Modern | TR   | 11:00 am-12:15<br>pm | 49  | 48  | 1   | 0         | 0         | 0         | Lia Dr Paradis<br>(P)  | 08/27-12/15     | SWC<br>216 |
| NR     | 11604                                | HIST | 152  | 05  | SRU | 3.000 | Rise of the<br>World | e Modern | TR   | 02:00 pm-03:15<br>pm | 49  | 46  | 3   | 0         | 0         | 0         | Eric E Mr Tuten<br>(P) | 08/27-12/15     | SWC<br>217 |
| NR     | 11605                                | HIST | 152  | 06  | SRU | 3.000 | Rise of the<br>World | e Modern |      | 05:00 pm-07:30<br>pm | 49  | 35  | 14  | 0         | 0         | 0         | Lia Dr Paradis<br>(P)  | 08/27-12/15     | SWC<br>217 |
| NR     | 11423                                | HIST | 152  | 951 | SRU | 3.000 | Rise of the<br>World | e Modern | TR   | 11:00 am-12:15<br>pm | 25  | 24  | 1   | 0         | 0         | 0         | Eric E Mr Tuten<br>(P) | 08/27-12/15     | SWC<br>217 |
| Regis  | Register Add to WorkSheet New Search |      |      |     |     |       |                      |          |      |                      |     |     |     |           |           |           |                        |                 |            |

### Class Schedule Listing

#### Sections Found

Rise of the Modern World - 9794 - HIST 152 - 01

Associated Term: Fall 2012

Registration Dates: Apr 09, 2012 to Sep 02, 2012

Levels: Undergraduate

Attributes: Global Community - Non US Goal

Slippery Rock University-Main Campus Lecture Schedule Type 3.000 Credits View Catalog Entry

Scheduled Meeting Times

Type Time Days Where Date Range Schedule Type Instructors

Class 9:30 am - 10:45 am TR Spotts World Cultures Bldg. 217 Aug 27, 2012 - Dec 15, 2012 Lecture Eric E Mr Tuten (P)

After clicking the CRN you will see the course information for the course you selected. Also, you will have the opportunity to email your professor by clicking on the envelope near their name.

### Registration: Look Up Classes Advanced Search

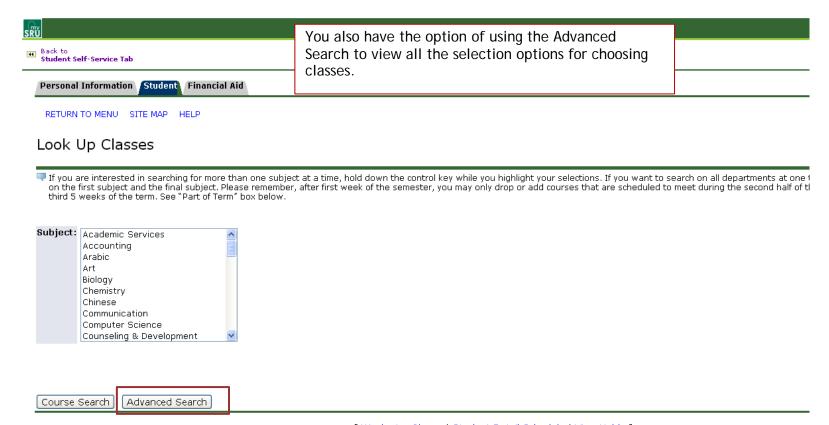

[ Week at a Glance | Student Detail Schedule | View Holds ]

# Registration: Look Up Classes Advanced Search

You MUST select at least ONE subject. Subject: Academic Services Accounting Arabic To select ALL subjects, hold SHIFT and use Course Number: your down arrow to highlight. Title: Schedule Type: To select MANY subjects, hold CONTROL and Activity use your mouse to highlight specific subjects. Activity/Lecture **Instructional Method:** Blended/Hybrid: 30-79% Online Interactive TV Home Site Credit Range: hours to hours You can search for classes Campus: All ^ Off using some or all of the V Regional Learning Alliance following parameters: Course Level: Subject Graduate Course Number Undergraduate Title Part of Term: Schedule Type Non-date based courses only Instructional Method Instructor: Credit Range Abney, Robertha Campus Course Amatucci, Frances M. Level Session: All Instructor Evening Attribute Type Weekend Date or Time ^ Attribute Type: All Arts Enrichment Arts Goal Minute 00 🕶 Start Time: Hour 00 V am/pm am 🕶 **End Time:** Hour 00 🕶 Minute 00 V am/pm am 🕶 Days: ☐ Tue Sat Sun Mon Wed ■ Thur Fri Class Search Reset

Attribute Types Include the following:

Liberal Studies Goal or Enrichment Areas Basic Requirement Developmental Course Computer Competency Course Taught in Foreign Language Honors Course International Study Abroad

### Student Links Tab (in the MySRU portal)

On the Student Links tab you will find these channels. These links are tailored to your needs at the University.

\*NOTE: Links to SRU web pages will not open in a new window. They will load in a new frame WITHIN the portal. When you want to return to the Student Links tab, you will see a link in your top left hand corner (above the SRU web page) that will take you back to the portal. Back to

Student Links Tab

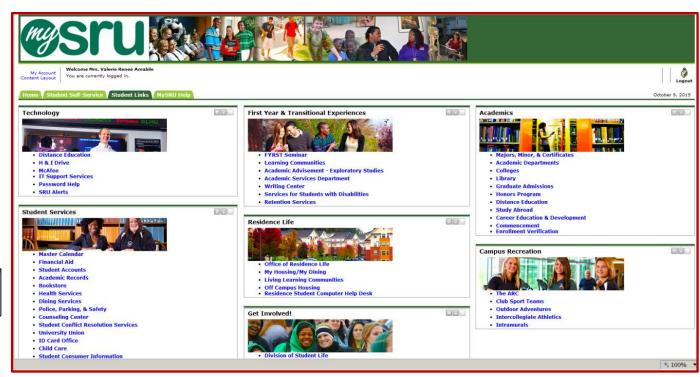

### Frequently Asked Questions

#### 1. What is Self-Service Banner?

Self-Service Banner is the self service (Web based) product used by students, faculty, staff and advisors. A secure web product, Self-Service Banner retrieves and records data directly to and from the Banner database, based upon the user's role in Banner. All information is live and in real time. Self-Service Banner provides information in an easy-to-read format that is available from any computer connected to the Internet.

#### 2. Which browser do I use?

If you run on Windows (PC) use Internet Explorer, Firefox, or Safari. If you run on Mac use Firefox or Safari.

#### 3. How do I access Student Self-Service Banner on the Internet?

Click the MySRU Iconlocated in the top right hand corner of Slippery Rock University's Homepage. If problems occur, please use the following hyperlink: <a href="https://mysru.sru.edu">https://mysru.sru.edu</a>

### 4. What information do I need to login to Student Self-Service Banner (SSB)?

You will need your SRU username and network password. Policy prohibits access to the system by anyone other than the authorized user.

#### 5. Is there a time limit on Student Self-Service Banner (SSB)?

Yes. For your protection, if your Self-Service Banner (SSB) session has more than 60 minutes of inactivity, your session will be terminated.

### 6. What if I get lost or stuck in Student Self-Service Banner (SSB)?

or need to exit Student Self-Service Banner (SSB), always click on the EXIT button on the top right of the page. Any data that you entered on the page will be lost.

#### 7. Who do I call for help?

Contact the IATS Help Desk Location: 104 Maltby Center Hours: Monday - Friday 8-4:30

Phone: 724-738-4357 (HELP) or campus extension x4357

Email: helpdesk@sru.edu